## 臺北市政府衛生局 107 年度心血管糖尿病醫事系統

# **教育訓練手冊(民眾端)**

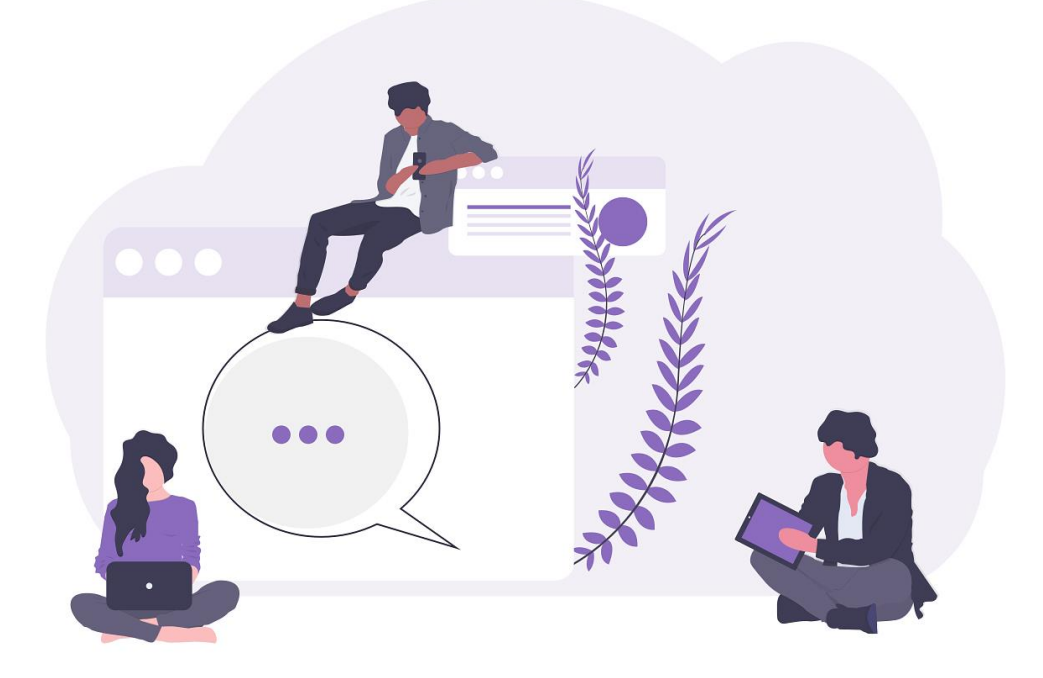

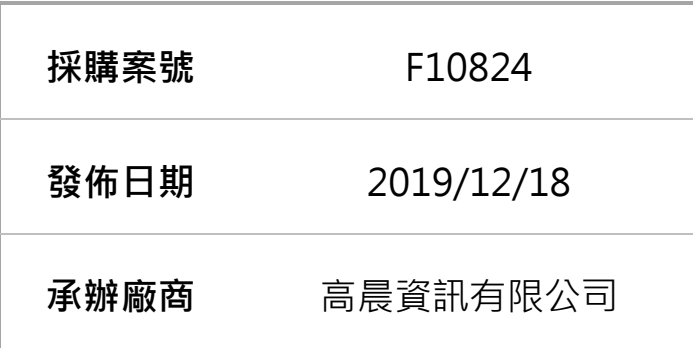

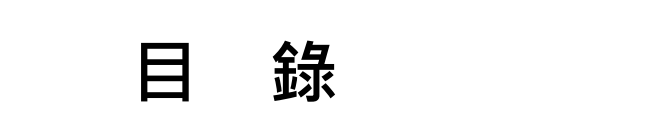

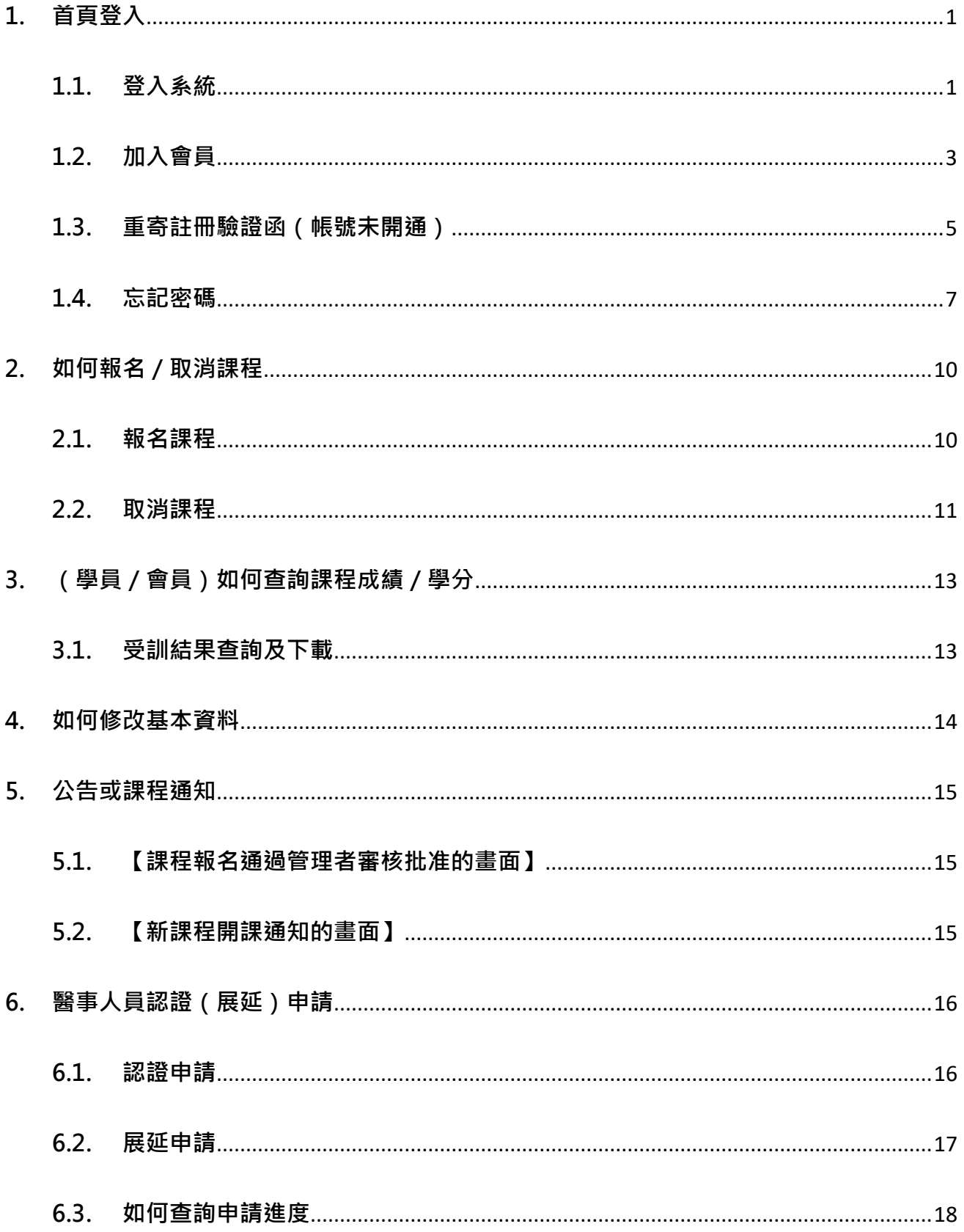

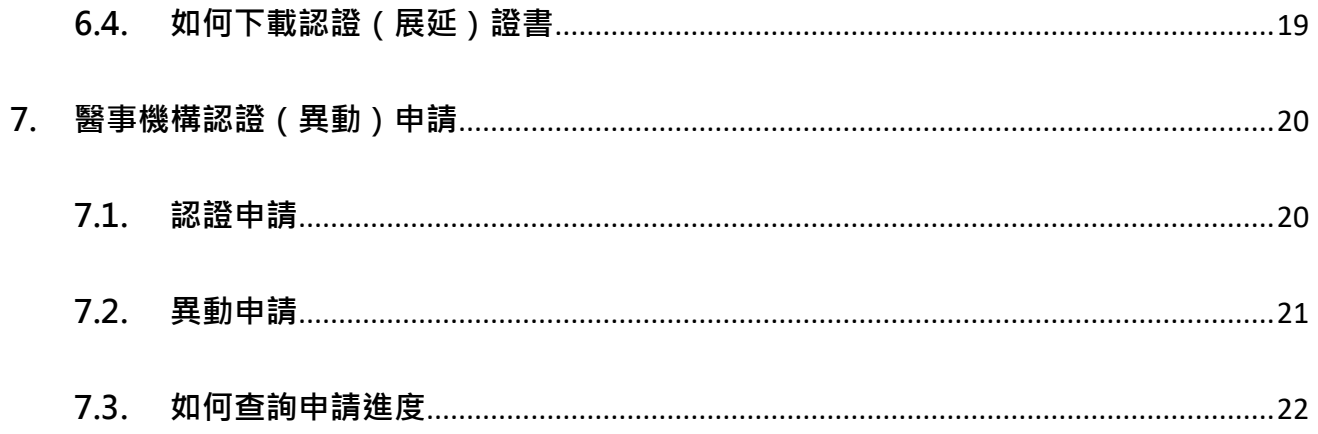

#### <span id="page-3-0"></span>**1. 首頁登入**

#### <span id="page-3-1"></span>**1.1. 登入系統**

功能簡述:使用者於頁面中登入會員。

## 操作步驟:

1. 從首頁右上方點會員登入。

- 2. 出現會員登入頁面:輸入帳號、密碼。
- 3. 輸入完成後,按「登入」按鈕。
- 4. 登入成功即會出現公告或課程通知頁面。

#### **5. 如要報名課程、瀏覽課程內容等,必須先登入系統才可使用。**

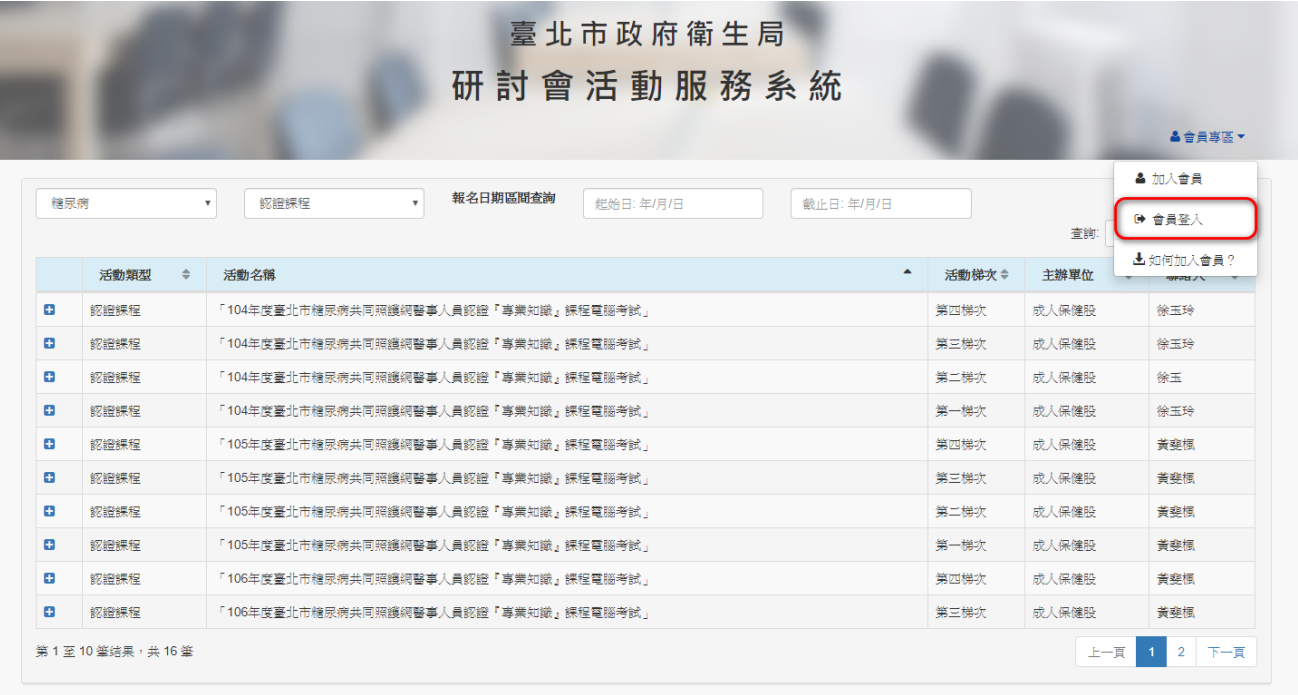

## 點選會員登入,出現登入畫面:

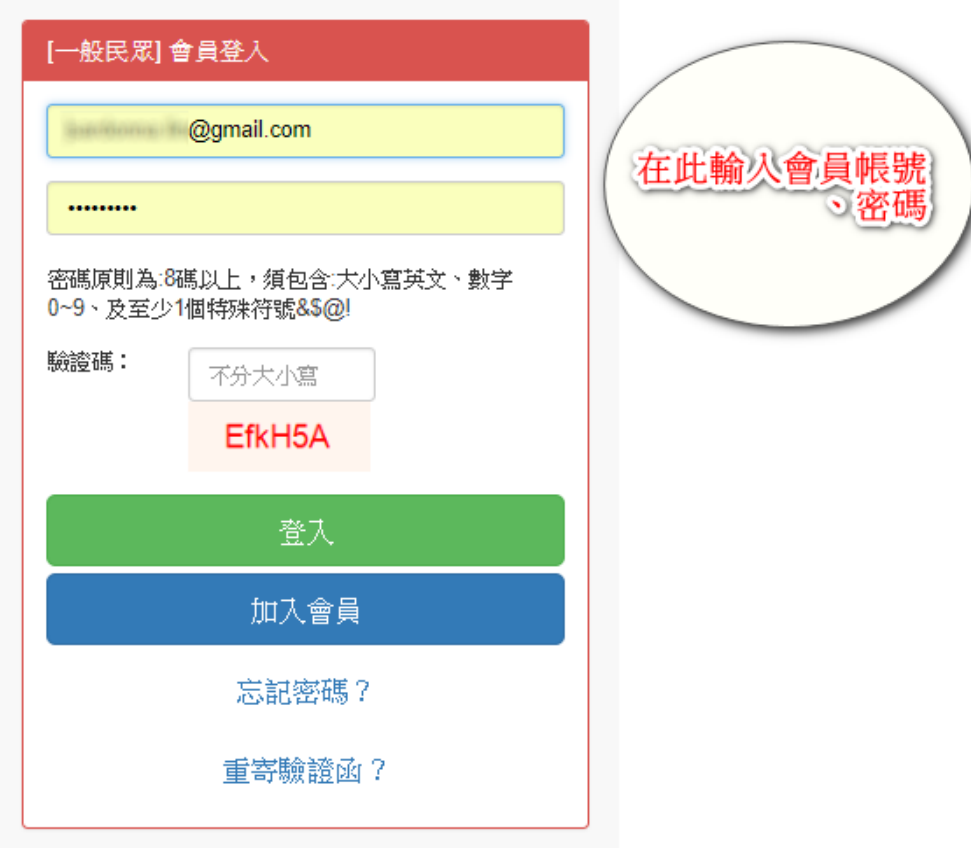

## 登入成功畫面:

學員管理作業 > 公告或課程通知 [ A01 ]

公告或課程通知

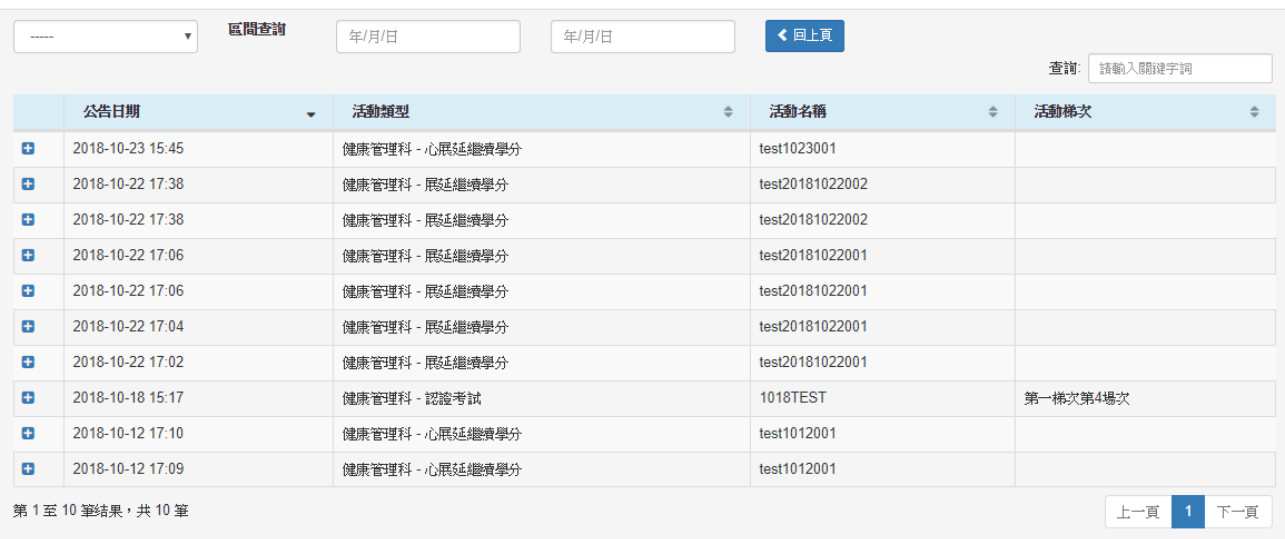

#### <span id="page-5-0"></span>**1.2. 加入會員**

功能簡述:使用者要報名參加課程、瀏覽課程內容等,必須先加入會員。 操作步驟:

- 1. 從首頁左上方點加入會員。
- 2. 出現加入會員頁面:必填欄位:電子郵件(登入系統的帳號)、密碼、再次確 認密碼、姓名、性別、出生年月日。
- 3. 密碼原則為:8碼以上,須包含:大小寫英文、數字 0~9、及至少 1 個特殊 符號&\$@!。
- 4. 確定送出:系統將發送驗證信至加入會員時填寫的電子郵件。
- 5. 必須完成電子郵件的驗證,才能啟用會員帳號,登入系統。

**(請務必確認電子郵件信箱填寫正確)**

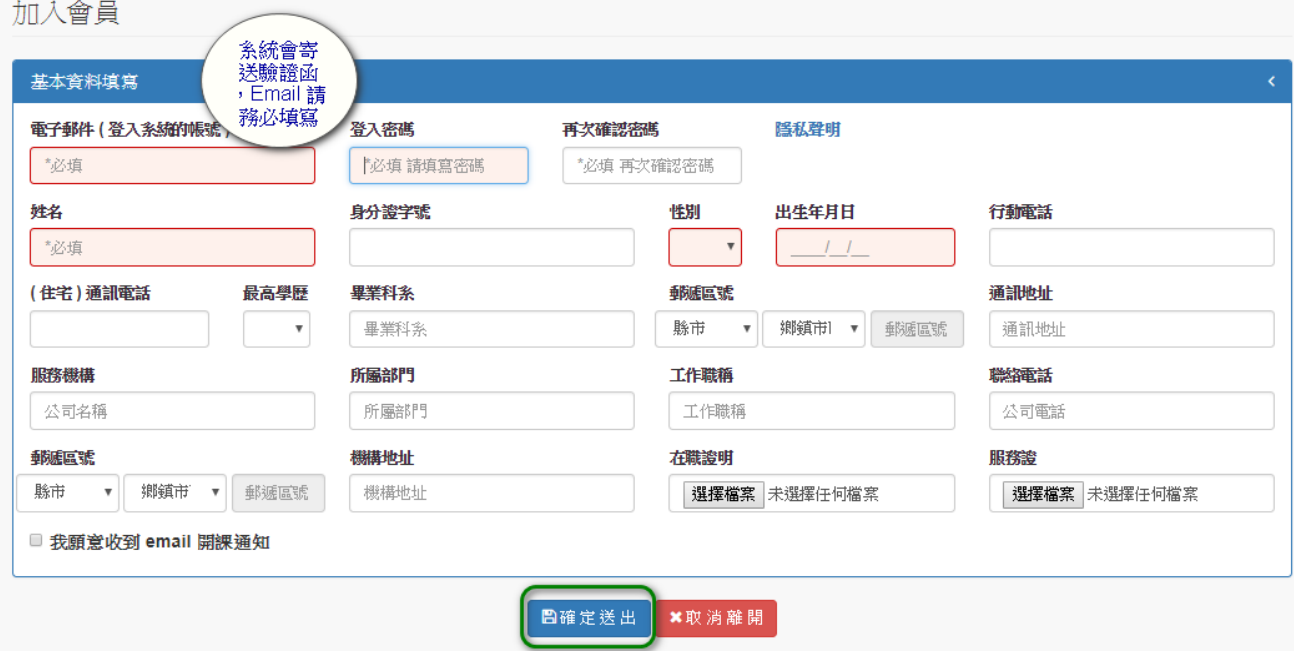

完成會員申請,系統將寄送會員註冊驗證信,請立即前往你的電子信箱,依照 信件說明進行會員驗證步驟。

## **若『收件夾』沒收到註冊驗證信函,請您至『垃圾信件夾』查收。 提醒您:驗證網址的有效時間為發信後的二個小時內。**

系統寄送會員註冊驗證函的畫面:

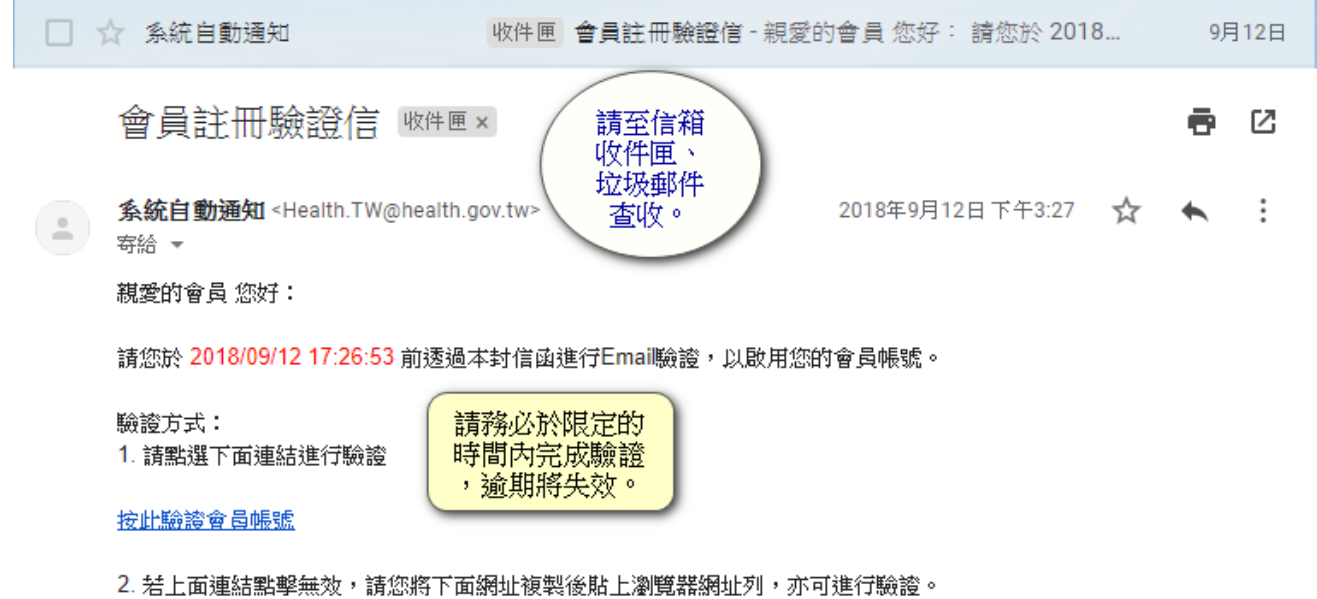

http://浆装装置图像管线/Home/VerifyEmail?vc=3fc2ce01-1f38-4af1-b2af-5334c0176cd7&model=120180407012442

若有疑問請聯繫客服

#### <span id="page-7-0"></span>**1.3. 重寄註冊驗證函(帳號未開通)**

功能簡述:使用者沒收到驗證信或未能於驗證信的有效時間內完成驗證,可申 請重新寄送驗證函。

操作步驟:

1. 從首頁右上方點會員登入。

- 2. 請點選登入按鈕下方的「重寄驗證函?」連結。
- 3. 重寄驗證函畫面,請填寫您登記的認證信箱 (會員帳號),請先確認可以收 到該信件。
- 4. 若『收件夾』沒收到驗證信函,請您至『垃圾信件夾』查收。
- 5. 提醒您:驗證網址的有效時間為發信後的二個小時內。

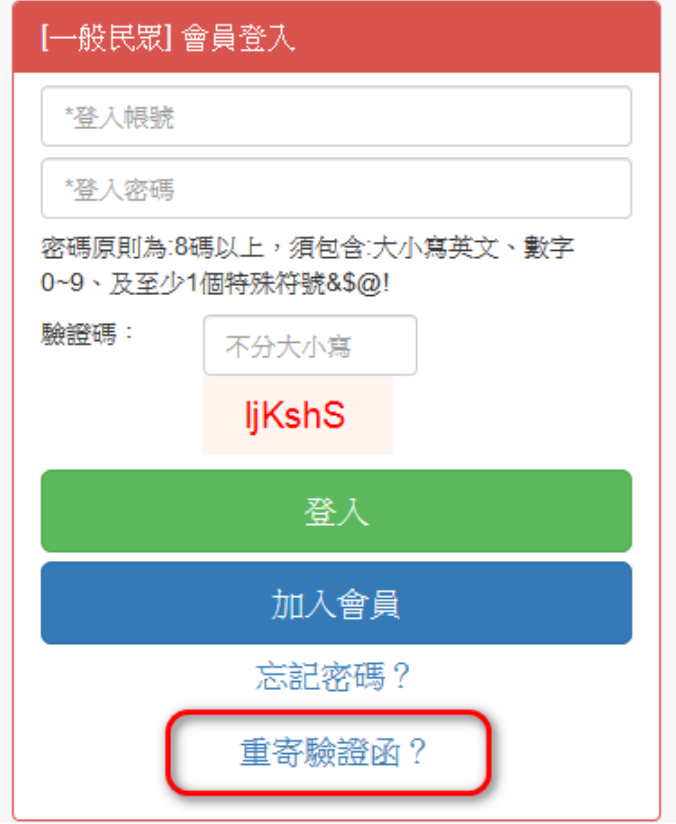

#### 重寄註冊驗證函的畫面:

#### 重寄驗證函

將會員驗證函寄到您登記的認證信箱,請先確認可以 收到該信件。

請輸入您登記的認證信箱

※ 唯通過認證的 Email 方可正式啟用會員帳號

立即郵寄會員驗證函

若『收件夾』沒收到會員驗證函,請您至『垃圾信件 夾」查收。

#### <span id="page-9-0"></span>**1.4. 忘記密碼**

功能簡述:使用者忘記登入的密碼,可申請重新設定密碼。 操作步驟:

- 1. 從首頁右上方點會員登入。
- 2. 請點選登入按鈕下方的「忘記密碼?」連結。
- 3. 重設密碼畫面,請填寫您登記的認證信箱 (會員帳號),請先確認可以收到 該信件。
- **4. 若『收件夾』沒收到重設密碼的驗證信函,請您至『垃圾信件夾』查收。**
- **5. 提醒您:驗證網址的有效時間為發信後的二個小時內。**

會員登入畫面:

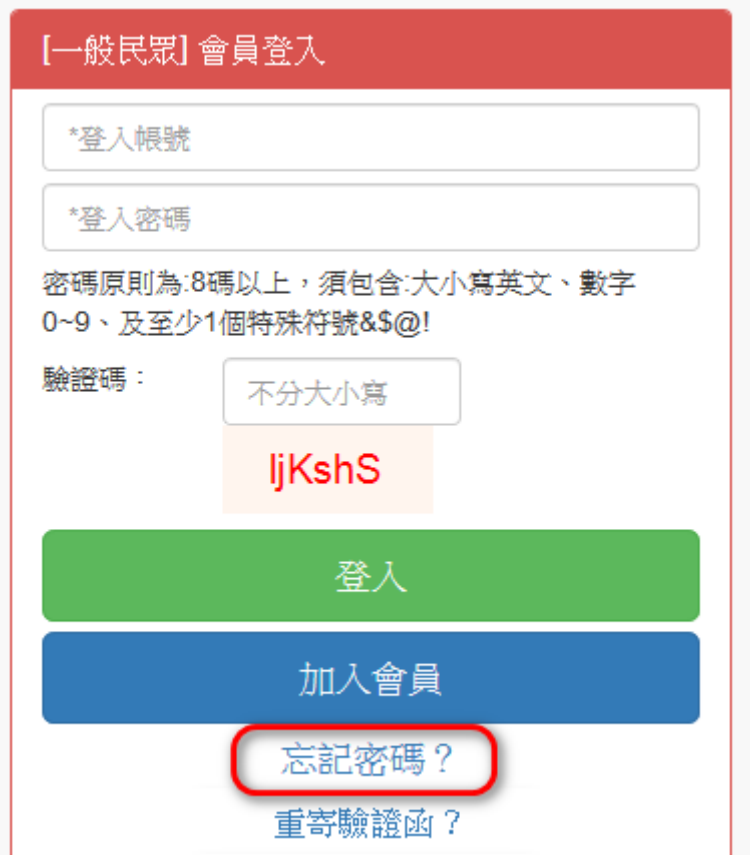

#### 申請重設密碼的畫面:

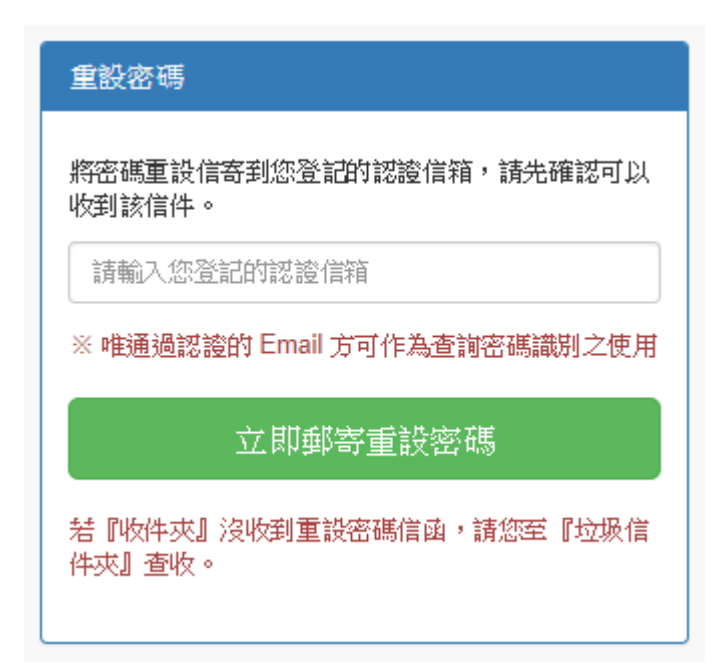

系統寄送重設密碼驗證函的畫面:

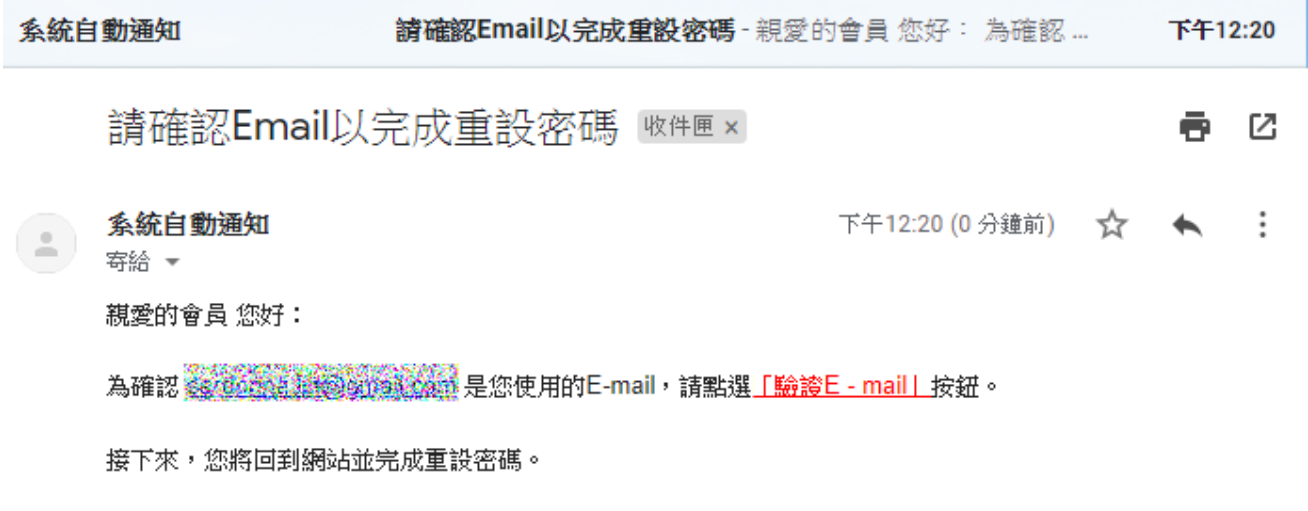

注意:

1、本郵件是由系統自動發送,請勿首接回覆。

2、若Email驗證連結因為網頁防釣魚偵測,無法從信件中直接點選連結時, 請改以複製該串驗證URL,開啟瀏覽器將該URL於網址列貼上,即可以完成驗證。

## **提醒您:密碼原則為 8 碼以上,須包含:大小寫英文、數字 0~9、及至少 1 個 特殊符號&\$@!。**

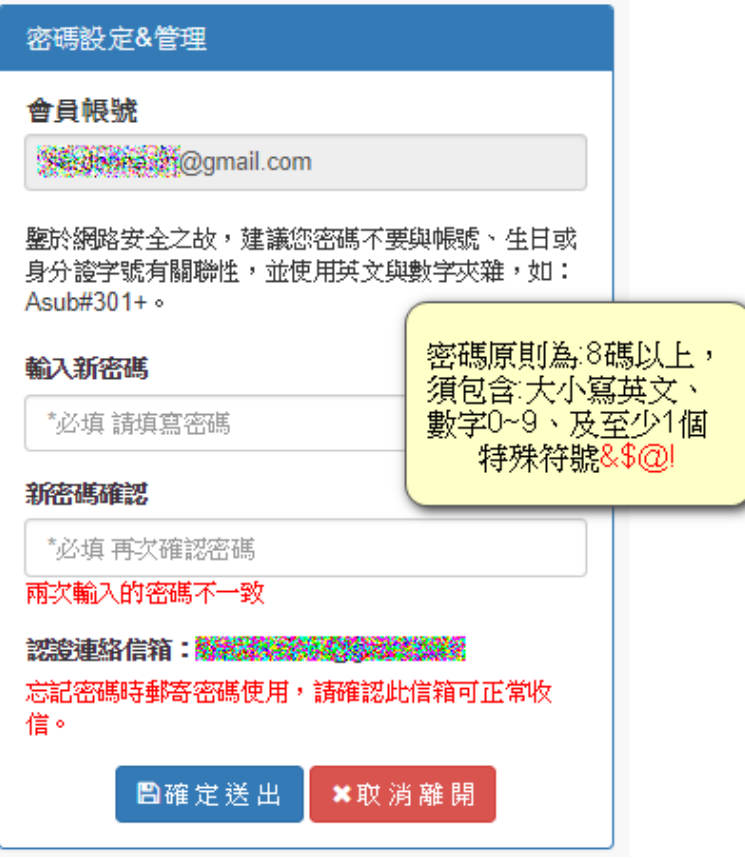

#### <span id="page-12-0"></span>**2. 如何報名/取消課程**

#### <span id="page-12-1"></span>**2.1. 報名課程**

【可報名的課程】功能畫面中,使用者於頁面中能看到所有「可以報名」的課 程清單(含報名期間已截止、名額己額滿的課程)。 +報名:接受報名的課程**(同梯次不得跨場次報名)**。

**報名原則,同梯次課程,只能選擇一個場次報名。** 己額滿:課程可報名的人數己額滿,請選修其他課程。 己截止:課程報名的期間己截止,請選修其他課程。學員管理作業 > 可報名的謀程 [ A04 ]

可報名的課程

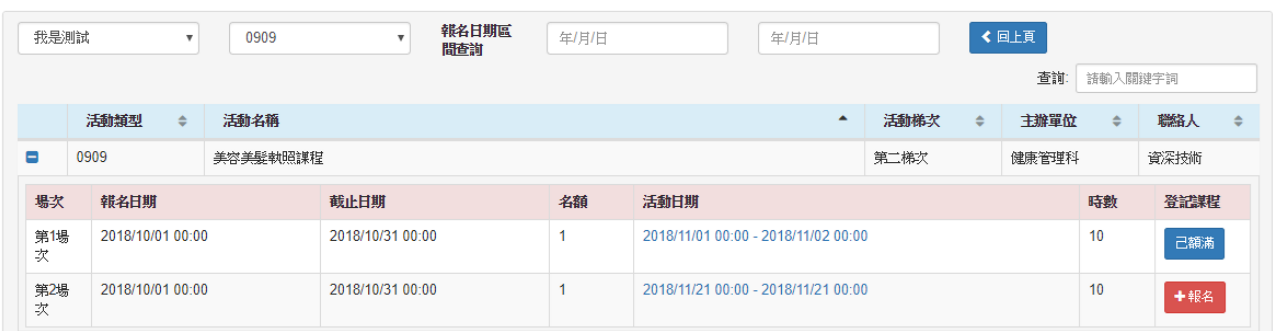

#### 2.1.1.【課程有要求報名的資格】

有指定必填的基本資料,未填妥者將導引至「基本資料維護」頁面,請先填妥 再報名課程。

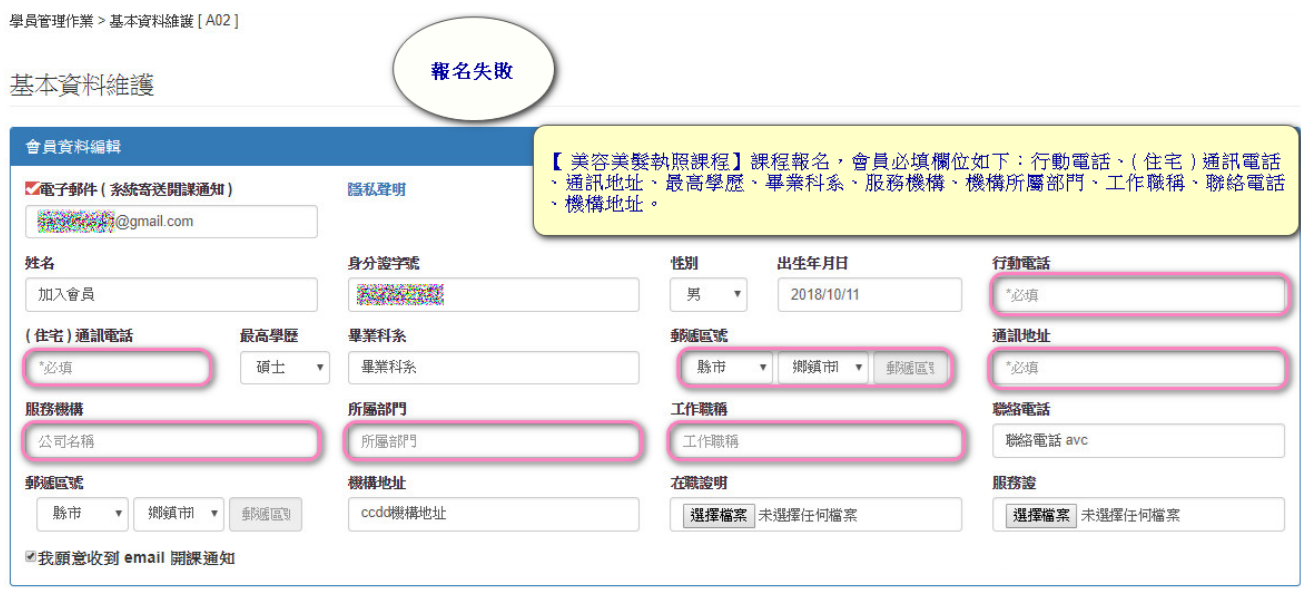

图儲 存 ×取消離開

#### <span id="page-13-0"></span>**2.2. 取消課程**

【已報名的課程】功能畫面中,使用者於頁面中能看到所有「己經報名」的課 程清單(含己通過核准、待審的課程)。

待審中:報名尚未成功,必須等待管理者批准。

己核准:報名成功。

取消報名:臨時沒辦法來上課,請點選「取消報名」按鈕。

2.2.1.報名【己經通過】管理者批准的畫面。

學員管理作業 > 己經報名的課程 [ A05 ]

#### 己經報名的課程

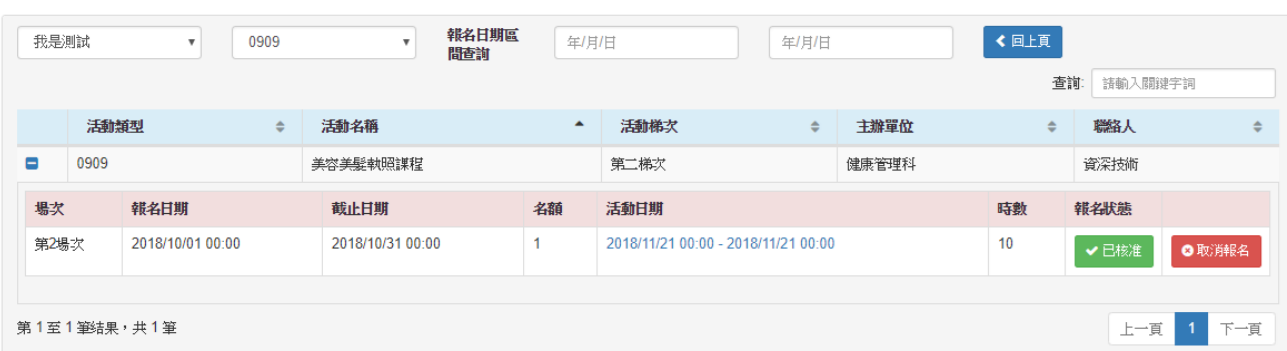

#### 2.2.2.報名【尚未通過】管理者批准的畫面。

學員管理作業 > 己經報名的課程 [ A05 ]

己經報名的課程

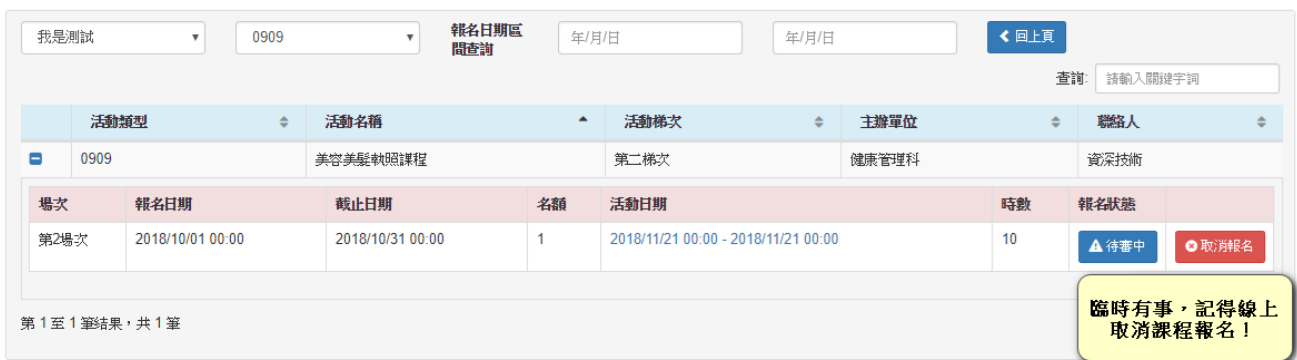

#### 2.2.3.點選【活動日期】的連結,可預覽課程內容。

【+報名課程】會員尚未報名此課程,於瀏覽課程內容的下方會出現按鈕。

學員管理作業 > 課程內容 (報名) [ A08 ]

課程活動內容

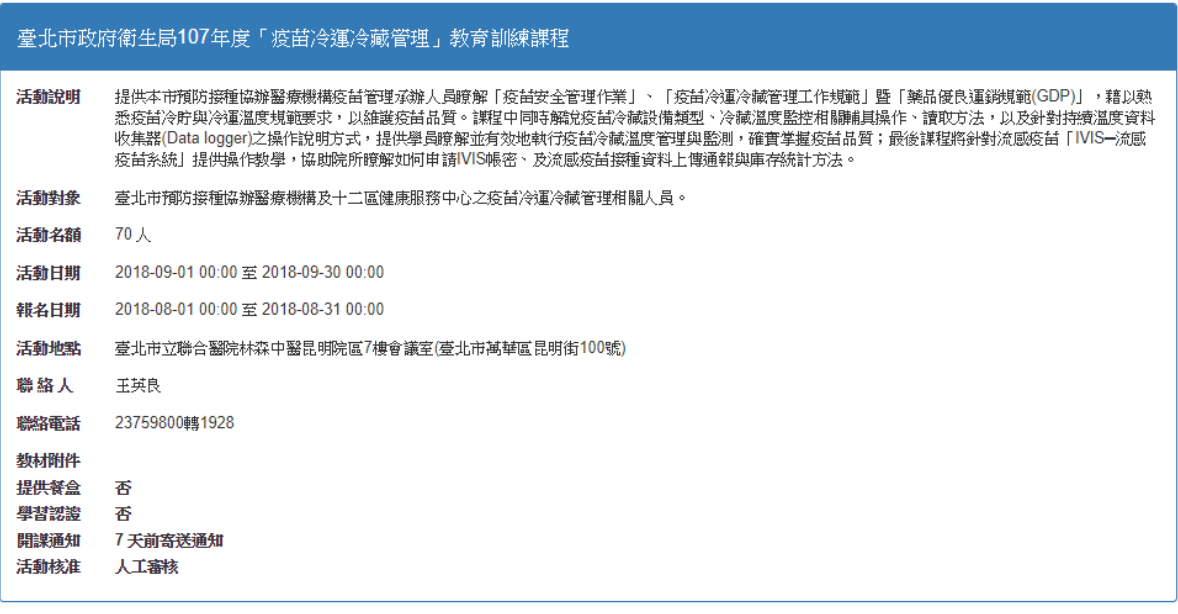

+課程報名

#### <span id="page-15-0"></span>**3. (學員/會員)如何查詢課程成績/學分**

#### <span id="page-15-1"></span>**3.1. 受訓結果查詢及下載**

【受訓結果查詢及下載】功能畫面中,可查看自己上課的課程紀錄。

匯出學習認證:匯出上課的課程紀錄。

學員管理作業 > 受訓結果查詢及下載 [A06]

受訓結果查詢及下載 (學分情形清單)

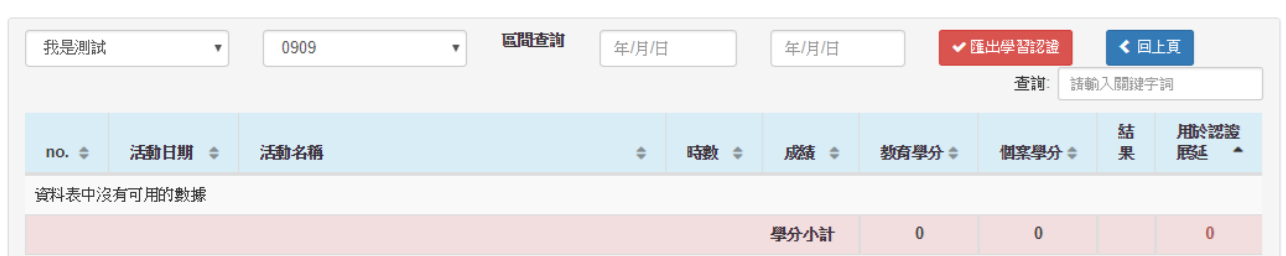

3.1.1.有參加【心糖網認證(展延)課程】的畫面

系統會提醒您認證效期內尚缺多少學分!

寄發 Email 提醒通知設定半年通知一次,自人員取得認證當年度起至認證終止 日次年止,例行性每年6月1日及12月1日通知提醒。 學員管理作業 > 受訓結果查詢及下載 [ A06 ]

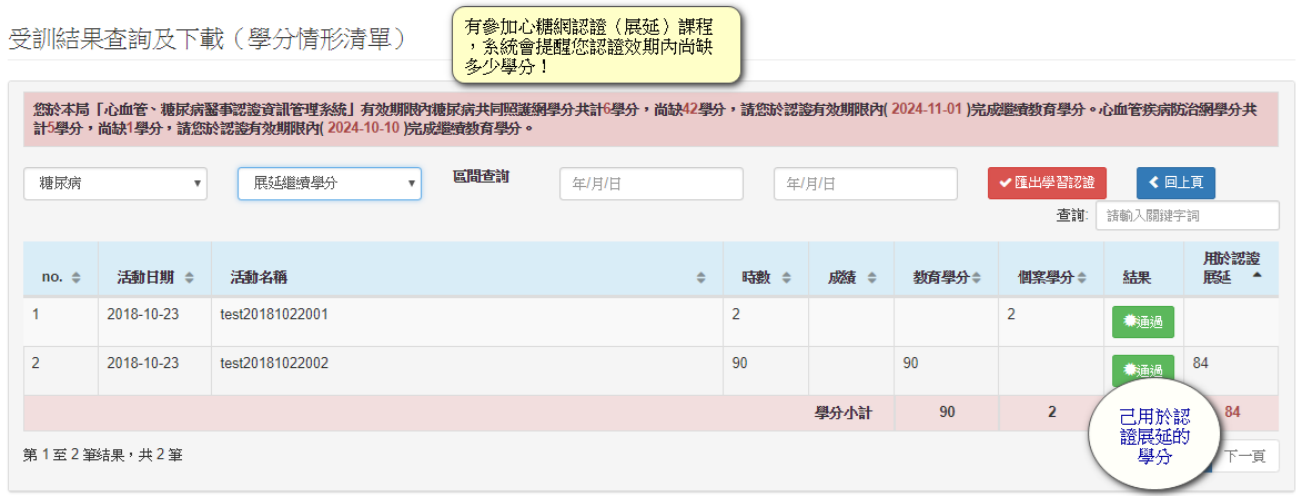

#### <span id="page-16-0"></span>**4. 如何修改基本資料**

【基本資料維護】功能畫面中,使用者於頁面中可修改自己的基本資料。

提醒您:想不定時收到新課程開課通知,請記得勾選「我願意收到 email 開課

通知」。

學員管理作業 > 基本資料維護 [A02]

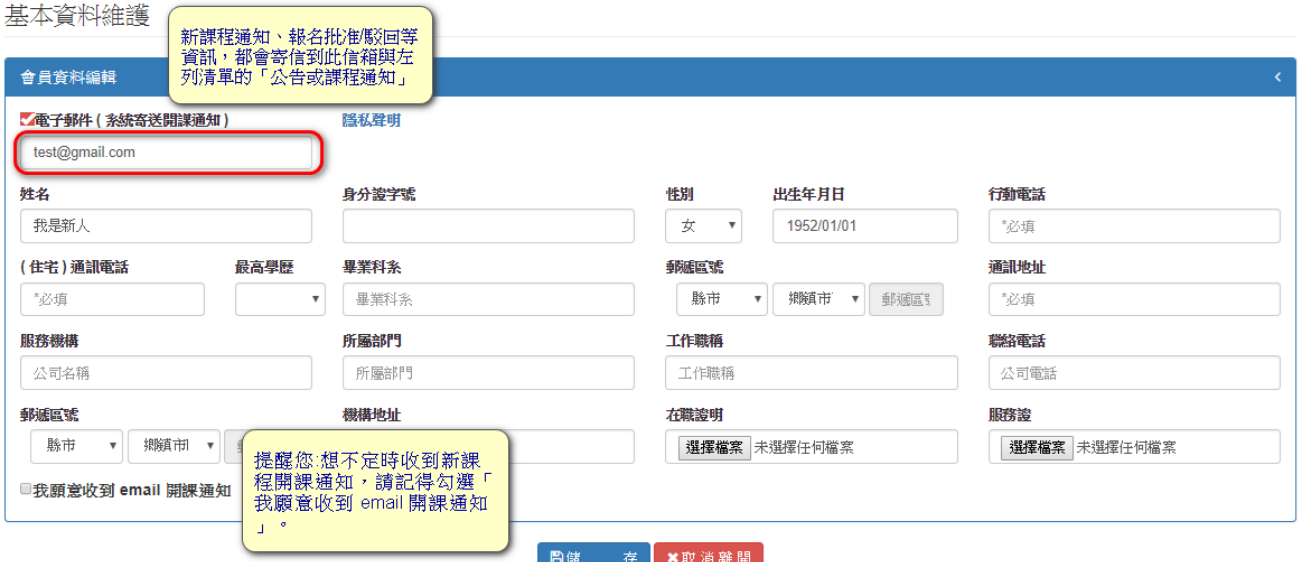

## **變更電子郵件 (系統寄送開課通知),將寄送驗證信至此信箱。**

提醒您,記得完成電子郵件的驗證,未完成將無法收到課程通知。 學員管理作業 > 基本資料維護 [ A02 ]

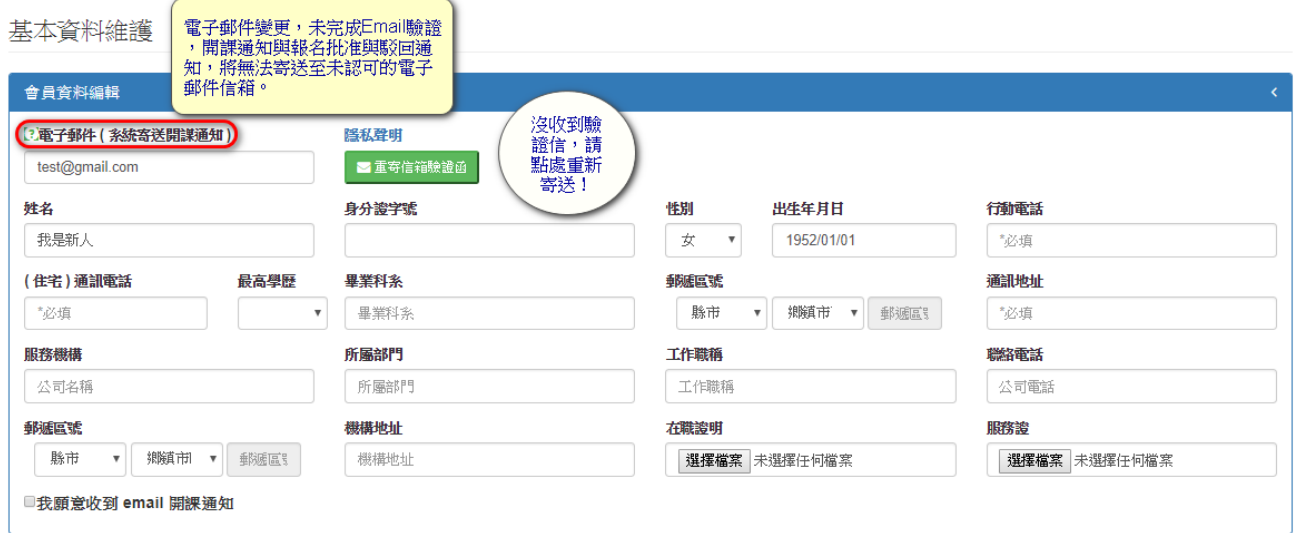

#### <span id="page-17-0"></span>**5. 公告或課程通知**

新課程開課通知、課程報名經過管理者審核通過與否 (批准或駁回),除了會寄 發 email 通知也可以在此頁面查看。

#### <span id="page-17-1"></span>**5.1. 【課程報名通過管理者審核批准的畫面】**

學員管理作業 > 公告或謀程通知 [ A01 ]

公告或課程通知

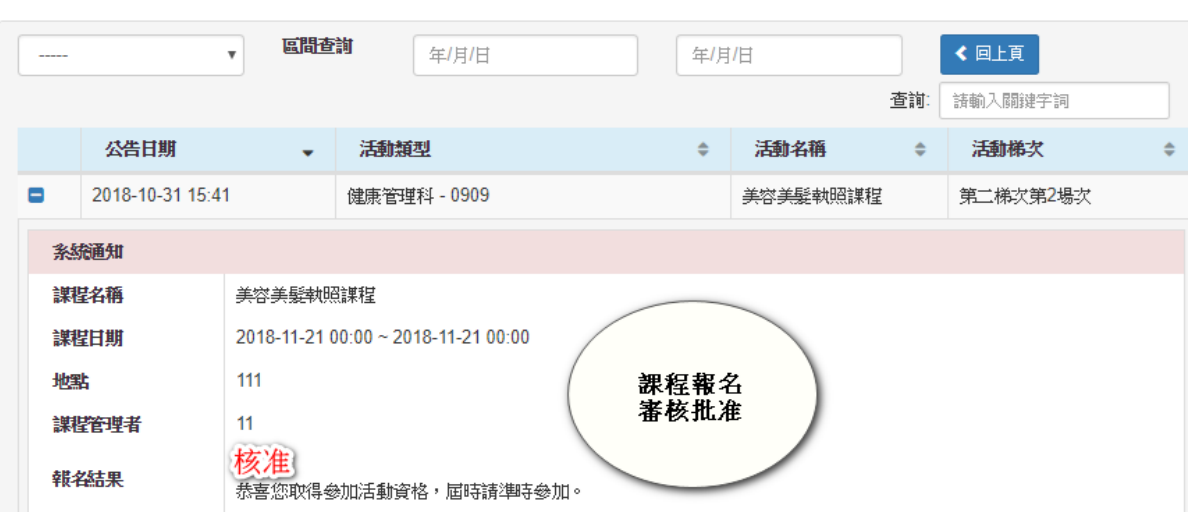

## <span id="page-17-2"></span>**5.2. 【新課程開課通知的畫面】**

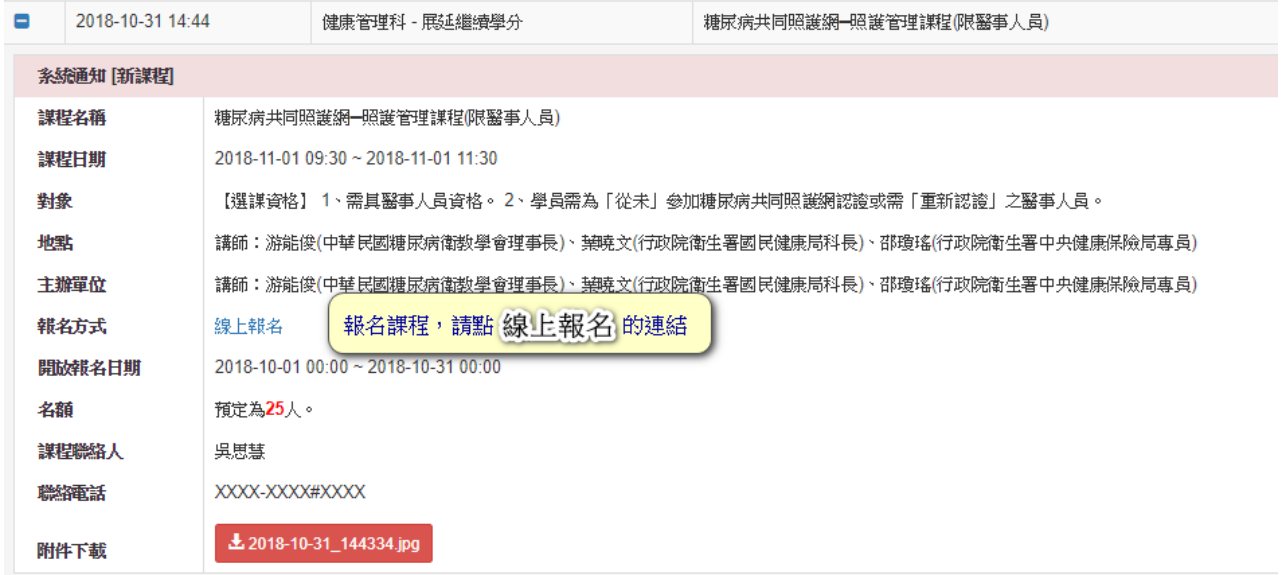

#### <span id="page-18-0"></span>**6. 醫事人員認證(展延)申請**

#### <span id="page-18-1"></span>**6.1. 認證申請**

【糖尿病\_認證申請】功能畫面中,申請人要勾選自願參與『臺北市糖尿病共 同照護網』,並願遵守糖尿病共同照護網之相關規定,系統才能允許點確認送出 按鈕。

人員認證(展延)申請 > 糖尿病認證 [ C01 ]

臺北市纖显演共同昭識網鑿事人員認證由請

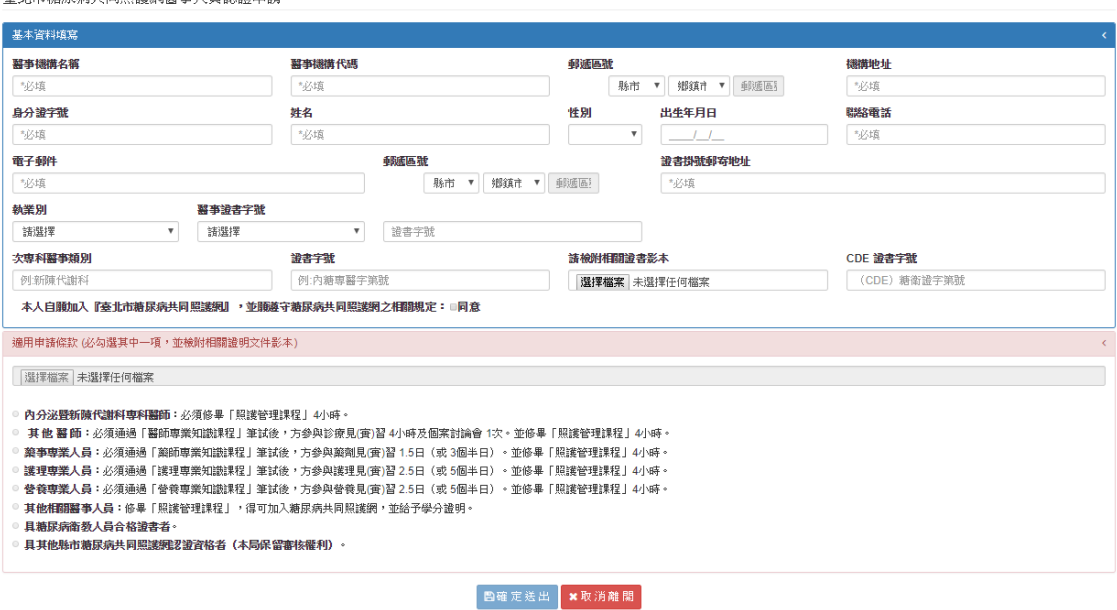

【心血管\_認證申請】功能畫面中,申請人要勾選自願參與『臺北市心血管疾 病防治網」,並願遵守心血管疾病防治網之相關規定,系統才能允許點確認送出 按鈕。

人員認證(展延)申請 > 心血管認證 [ C03 ]

臺北市政府衛生局『心血管疾病防治網』醫事人員認證申請書

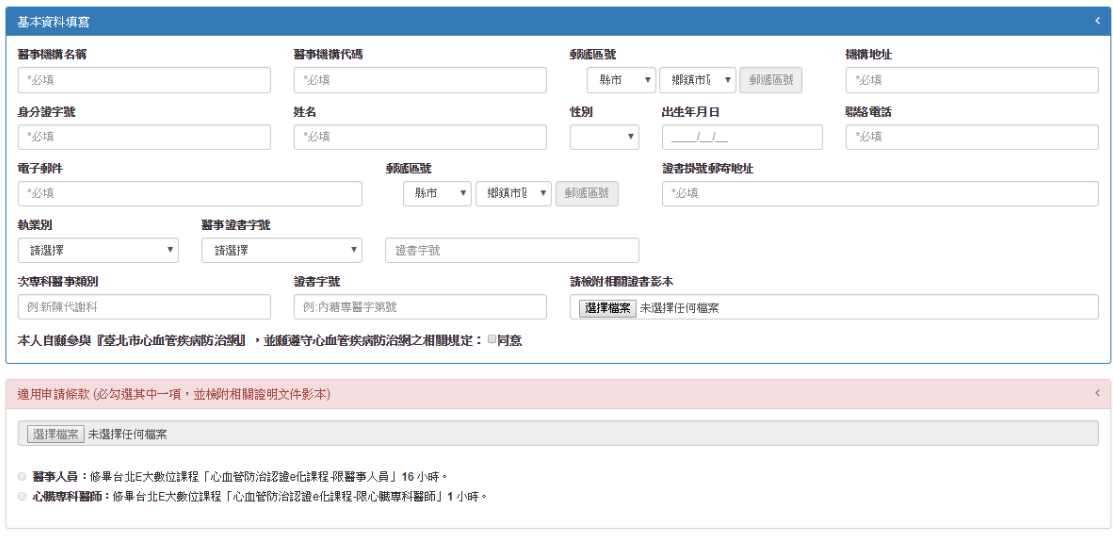

**图確定送出 | ×取消離開** 

#### <span id="page-19-0"></span>**6.2. 展延申請**

## 【糖尿病\_展延申請】功能畫面中,系統自動帶出最近一次認證(展延)申請 書的基本資料。

提醒您:展延學分未達標準,須自行檢附學分相關證明文件!

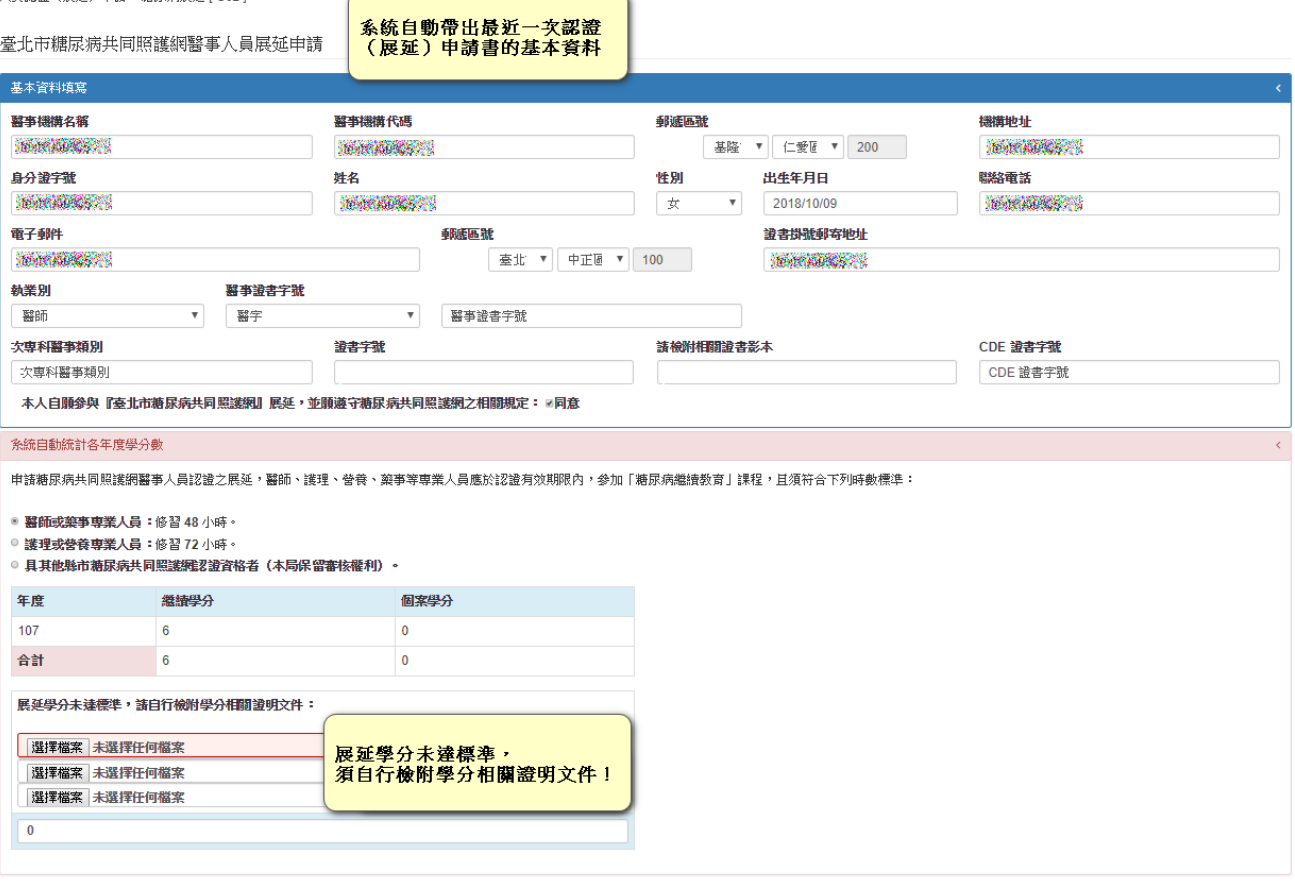

B確定送出 ×取消離開

## 【心血管\_展延申請】功能畫面中,系統自動帶出最近一次認證(展延)申請 書的基本資料。

提醒您:展延學分未達標準,須自行檢附學分相關證明文件!

人員認證(展延)申請 > 心血管展延 [ C04 ]

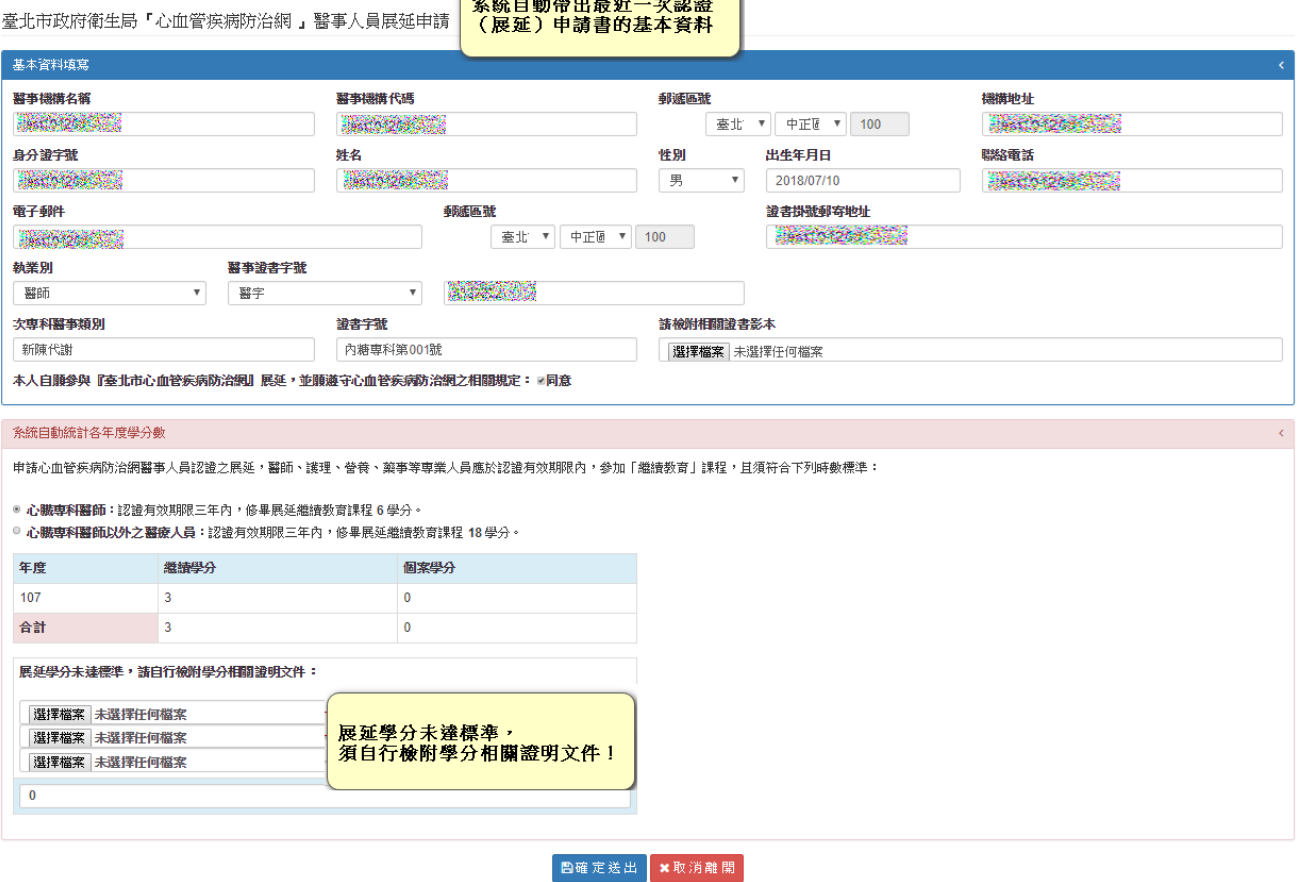

#### <span id="page-20-0"></span>**6.3. 如何查詢申請進度**

醫事人員【認證(展延)申請進度】功能畫面中,申請人可查詢認證(展延) 申請書的申請進度,如申請書因附件不符合被駁回,申請人可重新上傳相關附 件。

人員認證(展延)申請 > 申請進度 [ C05 ]

人員認證 (展延) 申請進度

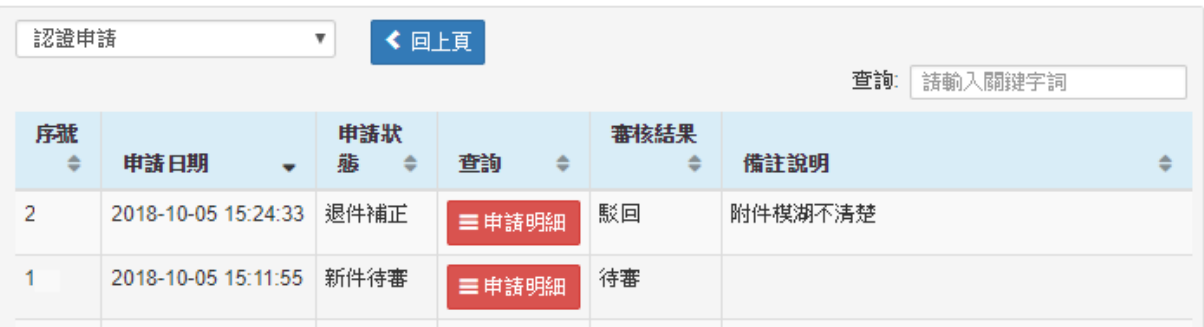

## 人員認證(展延)申請書【重新送審】的畫面。

人員認證(展延)申請 > 申請進度 > 人員申請書 [ C06 ]

臺北市政府衛生局「心血管疾病防治網」醫事人員 認證 申請書

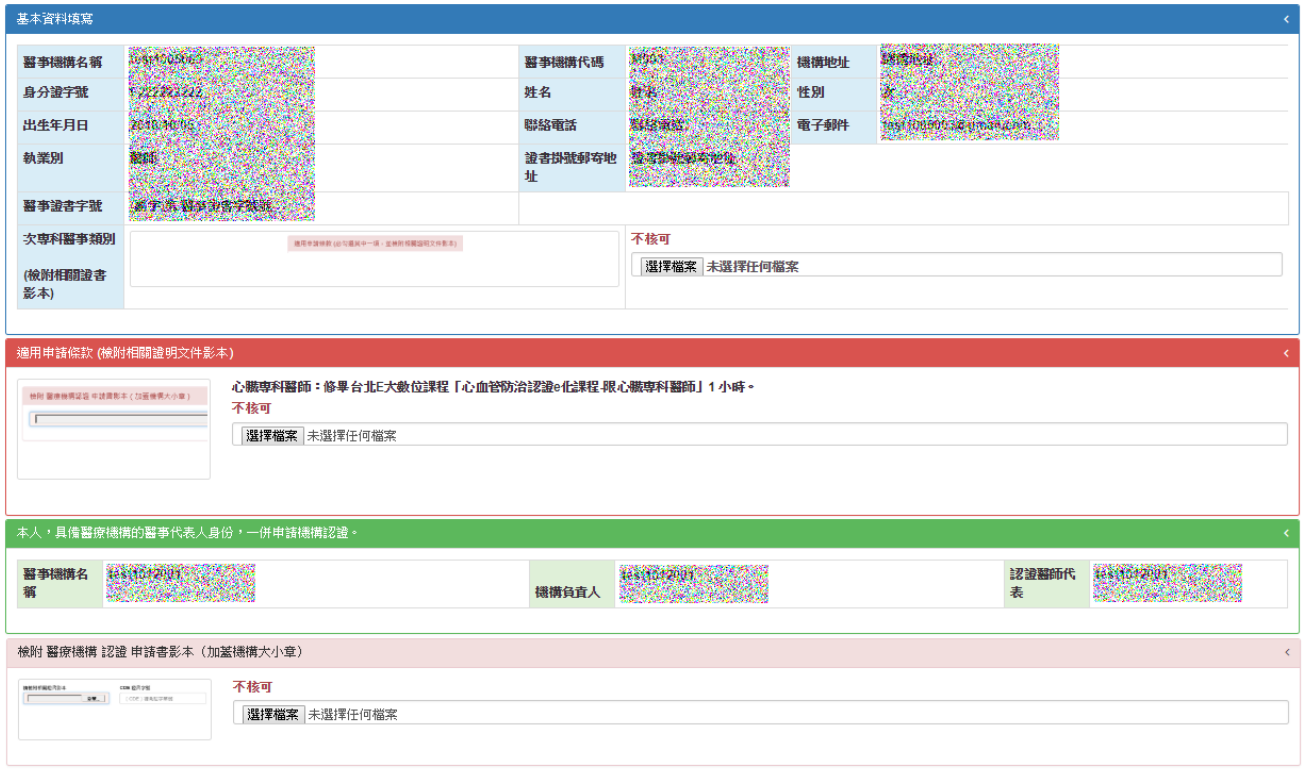

■重新送審 【◆ 回上頁】

## <span id="page-21-0"></span>**6.4. 如何下載認證(展延)證書**

#### 醫事人員【考試及格證書下載】功能畫面中,會員可查詢證書效期與下載證

書。

學員管理作業 > 考試及格證書下載 [ A07 ]

考試及格證書下載

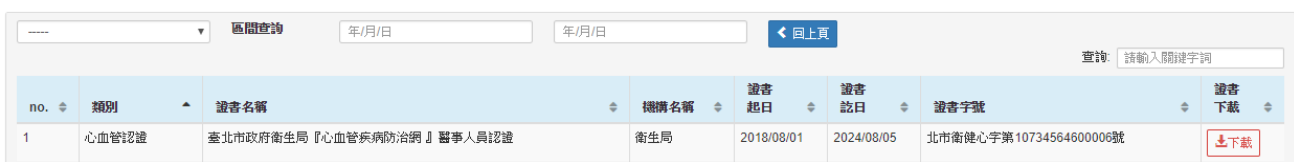

## <span id="page-22-0"></span>**7. 醫事機構認證(異動)申請**

#### <span id="page-22-1"></span>**7.1. 認證申請**

【糖尿病\_認證申請】功能畫面中,申請人要勾選自願參與『臺北市糖尿病共 同照護網』,並願遵守糖尿病共同照護網之相關規定,系統才能允許點確認送出 按鈕。

機構認證 (異動) 申請 > 糖尿病 [D01 ]

「臺北市糖尿病共同照護網」機構認證 申請書

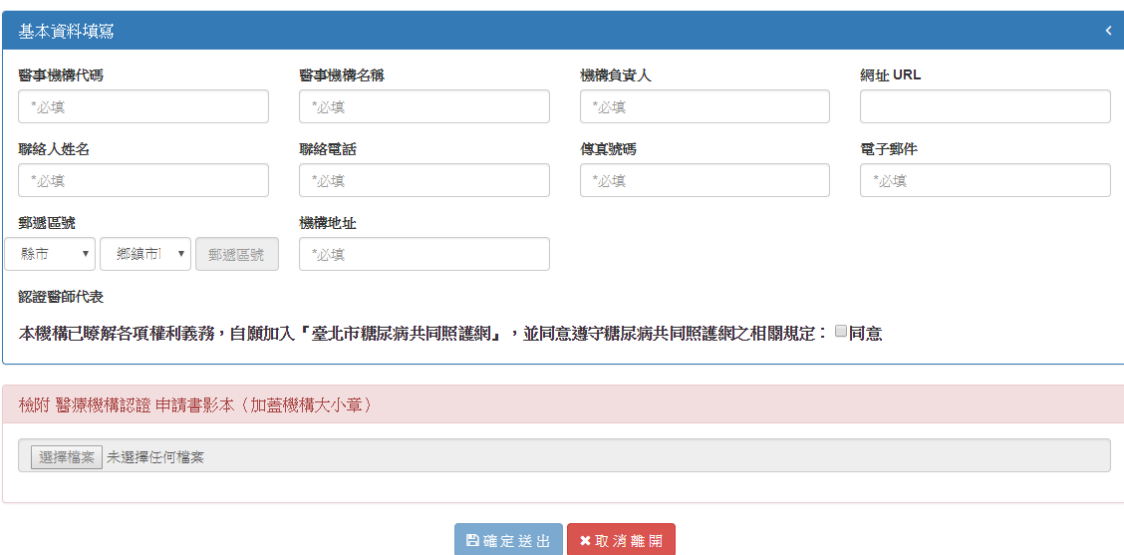

【心血管 認證申請】功能畫面中,申請人要勾選自願參與『臺北市心血管疾 病防治網」,並願遵守心血管疾病防治網之相關規定,系統才能允許點確認送出 按鈕。機構認證(異動)申請 > 心血管 [ D02 ]

「臺北市心血管疾病防治網」機構認證 申請書

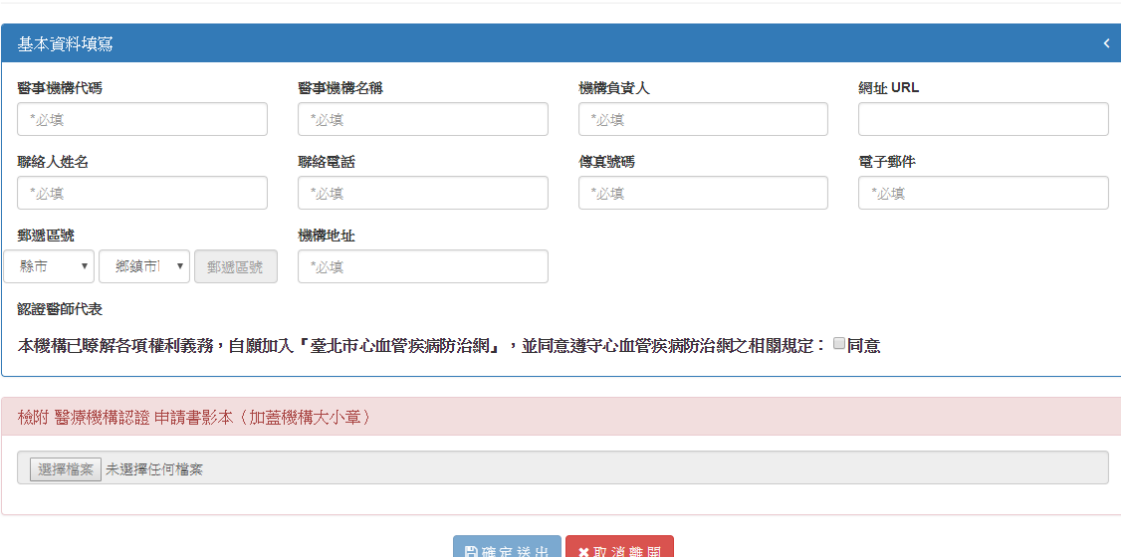

#### <span id="page-23-0"></span>**7.2. 異動申請**

## 【糖尿病\_異動申請】功能畫面

機構認證(異動)申請 > 糖尿病 [ D01 ]

「臺北市糖尿病共同照護網」機構認證 異動 申請書

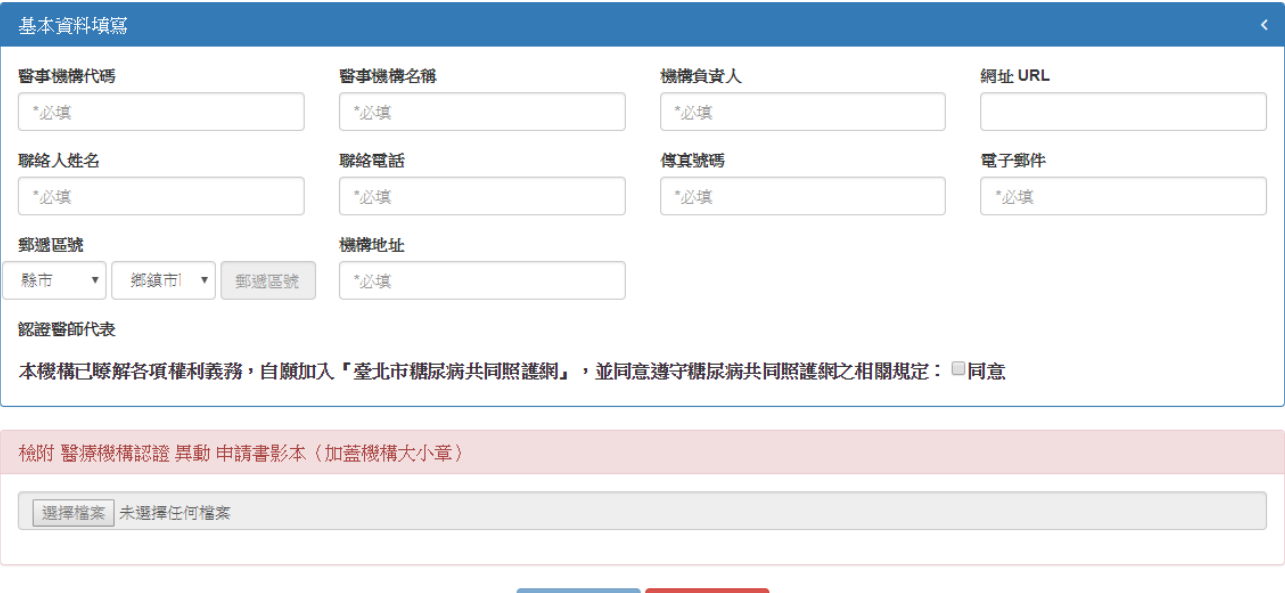

## 图確定送出 ×取消離開

## 【心血管\_異動申請】功能畫面

機構認證(異動)申請 > 心血管 [D02 ]

「臺北市心血管疾病防治網」機構認證 異動 申請書

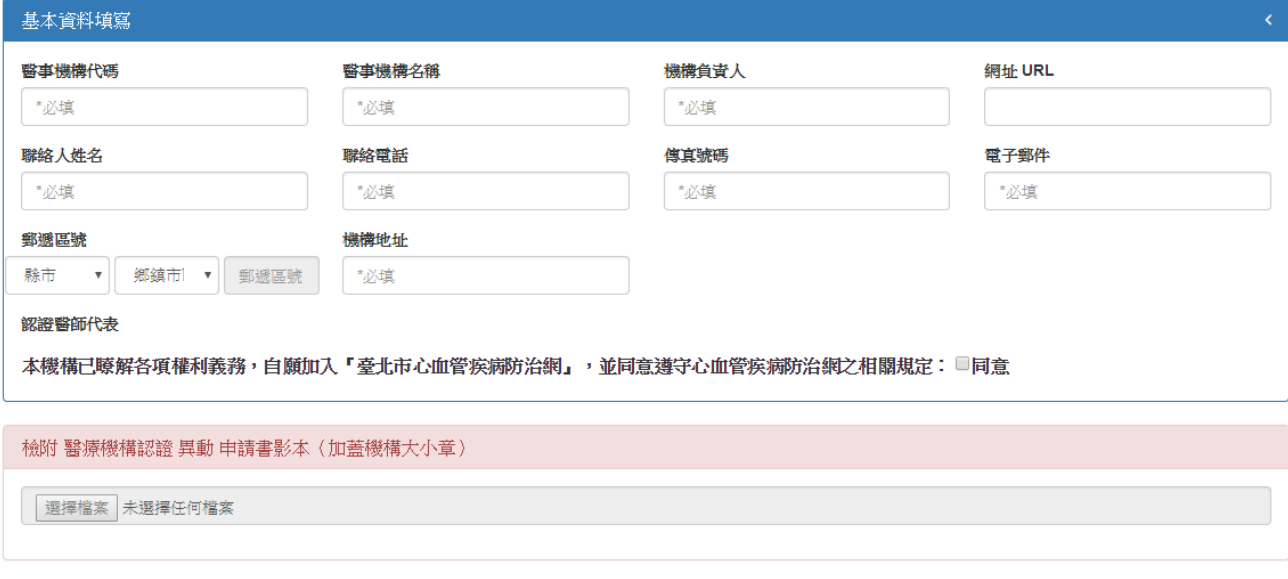

。<br>■確定送出 ×取消離開

#### <span id="page-24-0"></span>**7.3. 如何查詢申請進度**

醫事機構【認證(異動)申請進度】功能畫面中,申請人可查詢認證(展延) 申請書的申請進度,如申請書因附件不符合被駁回,申請人可重新上傳相關附 件。

機構認證 (異動) 申請 > 申請進度 [D03 ]

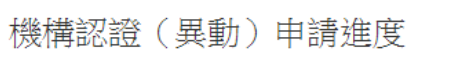

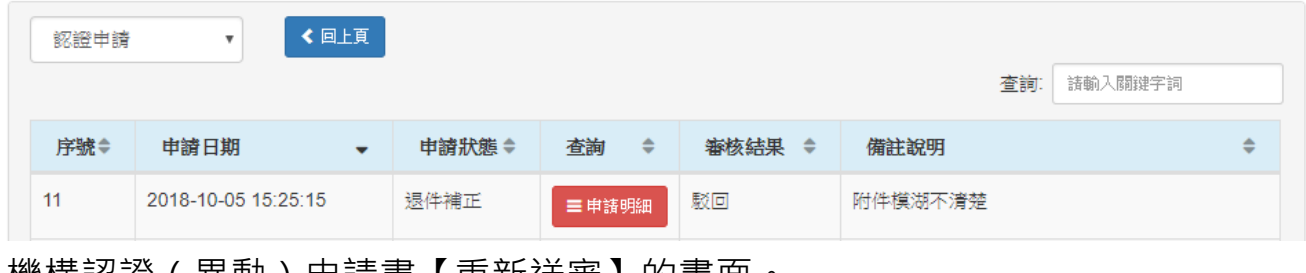

#### 機構認證(異動)申請書【重新送審】的畫面。

機構認證(異動)申請 > 申請進度 > 機構申請書 [ D04 ]

臺北市政府衛生局『心血管疾病防治網』 機構 認證 申請書

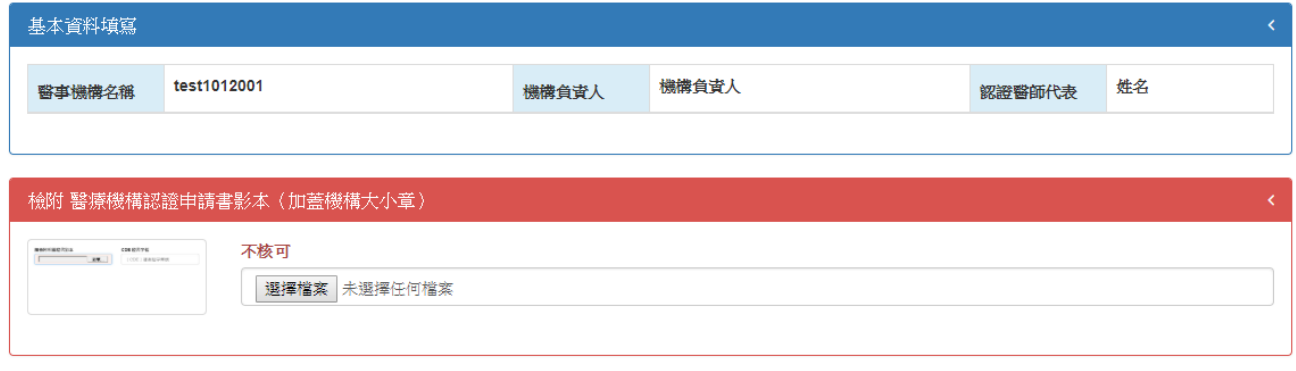

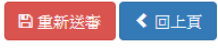